# Беркут-MMT

Универсальный анализатор телекоммуникационных сетей

> Руководство по эксплуатации Версия 1.0.0 2010

Никакая часть настоящего документа не может быть воспроизведена, передана, преобразована, помещена в информационную систему или переведена на другой язык без письменного разрешения производителя.

Производитель оставляет за собой право без дополнительного уведомления вносить не влияющие на работоспособность прибора Беркут-MMT изменения в аппаратную часть или программное обеспечение, а также в настоящее руководство по эксплуатации.

c Метротек, 2006-2010

## Оглавление

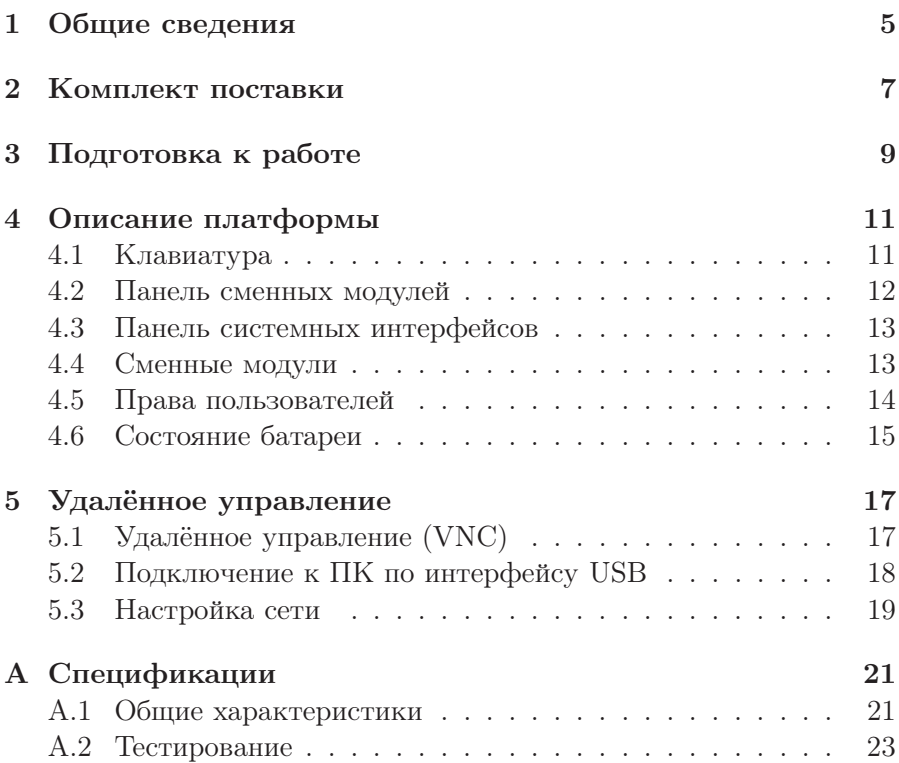

<span id="page-4-0"></span>Прибор Беркут-MMT — универсальный анализатор, который используется для тестирования и диагностики современных сетей связи.

Прибор Беркут-MMT поддерживает одновременную работу двух сменных модулей, что позволяет проводить тестирование ИКМтрактов, Ethernet/Gigabit Ethernet-сетей, интерфейсов передачи данных Datacom.

Внешний вид прибора представлен на рисунке 1.1.

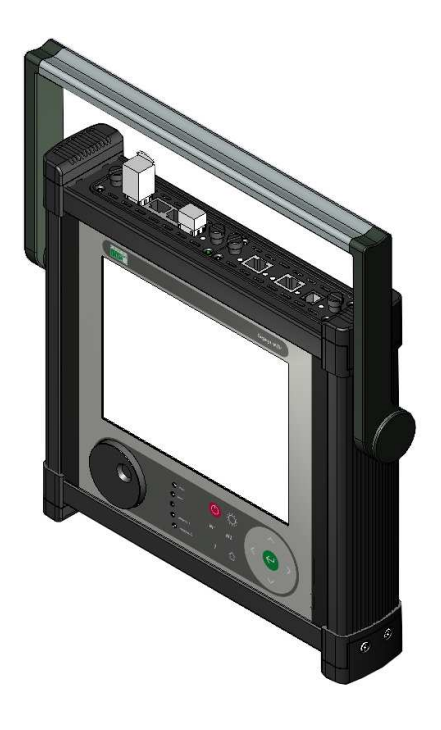

Рис. 1.1. Внешний вид

## <span id="page-6-0"></span>2. Комплект поставки

Таблица 2.1. Комплект поставки

| Наименование                                                                                                    | $K$ $0.$ $\pi$ - $RO$ |
|----------------------------------------------------------------------------------------------------|-----------------------|
| Платформа Беркут-ММТ                                                                                             |                       |
| Брошюра «Беркут-ММТ. Универсальный анализатор те-<br>лекоммуникационных сетей. Руководство по эксплуата-<br>ЦИИ≫ |                       |
| Брошюра «Беркут-ММТ. Универсальный анализатор те-<br>лекоммуникационных сетей. Паспорт»                          |                       |
| Блок питания                                                                                                    |                       |
| Кабель сетевой 3-полюсный                                                                                        |                       |
| Кабель USB тип A-B, 1,5 м                                                                                        |                       |
| умка                                                                                                    |                       |

## <span id="page-8-0"></span>3. Подготовка к работе

- 1. После извлечения анализатора из упаковки произведите внешний осмотр и проверьте комплектность анализатора в соответствии с таблицей [4.1.](#page-14-1)
- 2. Выдержите анализатор в нормальных условиях не менее 2 часов.
- 3. Подключите блок питания анализатора к сети (если для питания тестера будет использоваться сетевое напряжение 110– 240 В, с частотой 50–60 Гц).
- 4. Включите анализатор с помощью кнопки включения/выключения питания (см. раздел [4.1\)](#page-10-1).
- 5. Для выключения анализатора нажмите на кнопку включения/выключения питания.

## <span id="page-10-0"></span>4. Описание платформы

Системный блок прибора Беркут-MMT содержит следующие основные компоненты:

- − процессорный модуль с предустановленной операционной системой и энергонезависимыми устройствами хранения данных;
- − жидкокристаллический экран с сенсорной панелью;
- − панель светодиодных индикаторов;
- − клавиатуру;
- − аккумуляторные элементы;
- − разъёмы для подключения периферийных устройств;
- − разъёмы для установки сменных модулей.

#### <span id="page-10-1"></span>4.1 Клавиатура

Клавиатура прибора Беркут-MMT содержит колесо прокрутки с возможностью нажатия, светодиодные индикаторы, датчик освещённости и следующие клавиши:

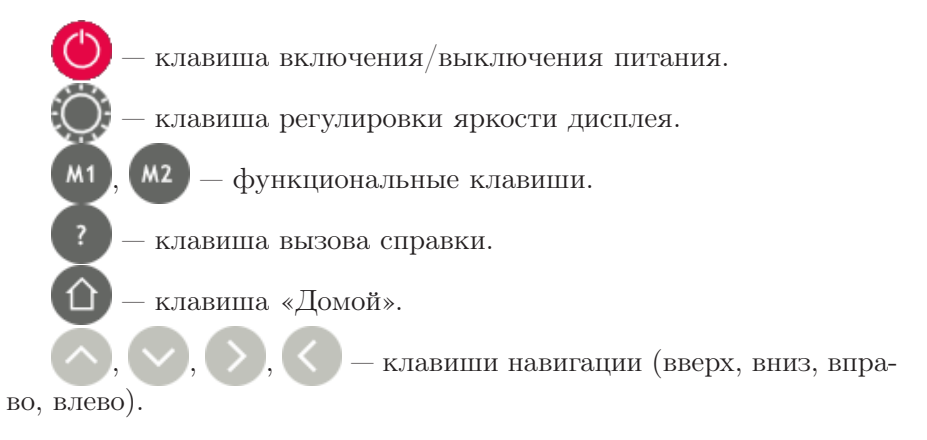

— клавиша ввода.

Светодиодный индикатор сеть отображает состояние подключения внешнего источника питания:

- − не горит внешний источник питания не подключен;
- − зелёный внешний источник питания подключен, батарея полностью заряжена;
- − оранжевый внешний источник питания подключен, идёт заряд батареи;
- − красный аппаратная или программная проблема с батареей.

#### <span id="page-11-0"></span>4.2 Панель сменных модулей

Верхняя панель прибора имеет два установочных разъёма для сменных модулей. Вид панели с установленными модулями представлен на рис. 4.1.

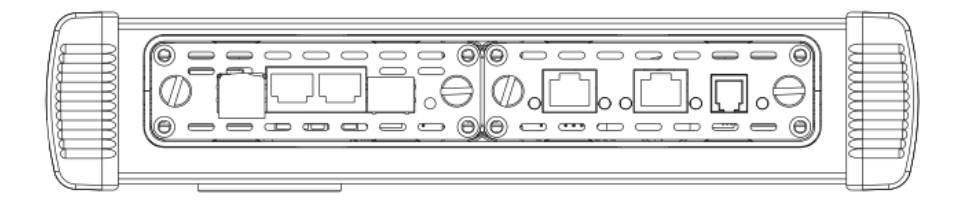

Рис. 4.1. Панель сменных модулей

#### <span id="page-12-0"></span>4.3 Панель системных интерфейсов

Вид панели системных интерфейсов представлен на рис. 4.2.

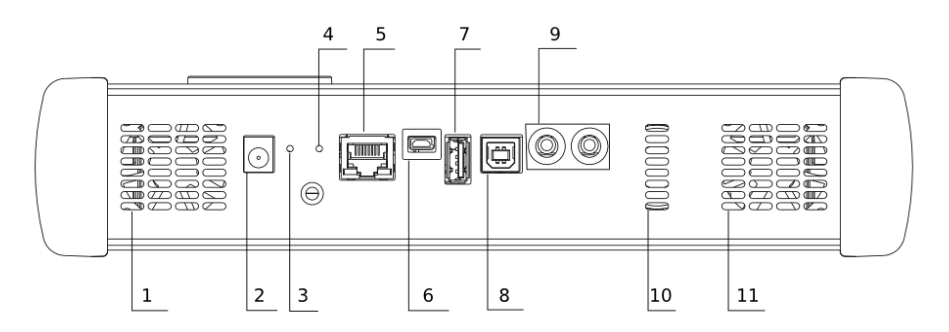

Рис. 4.2. Панель системных интерфейсов

Цифрами на рисунке обозначены:

 $1, 11$  — вентиляционные отверстия.

 $2$  — разъём для подключения внешнего блока питания.

3 — кнопка аппаратного сброса системы.

4 — кнопка для обновления версии ПО прибора.

 $5$  — интерфейс  $10/100$  Base-T Ethernet RJ-45.

6 — сервисный USB-интерфейс для подключения к ПК, тип mini B.

7 — интерфейс для подключения внешних USB-устройств, тип A.

8 — USB-интерфейс для подключения к ПК и управления прибором с помощью терминальной программы, тип B .

9 — интерфейс для подключения внешней гарнитуры или колонок с усилителем и микрофона.

 $10 - \mu$ инамик.

#### <span id="page-12-1"></span>4.4 Сменные модули

Для успешной установки в прибор сменного модуля необходимо вставить сменный модуль в установочный разъём и завернуть крепёжные винты модуля.

Для извлечения модуля необходимо отвернуть крепёжные винты и вынуть модуль из установочного разъёма, потянув за крепёжные винты.

#### <span id="page-13-0"></span>4.5 Права пользователей

Анализатор Беркут-MMT работает под управлением операционной системы Linux и на нём созданы две учётные записи — root и user.

- − root (суперпользователь). Категория пользователей с максимально возможными привилегиями — в этом режиме необходимо предельно внимательно работать с прибором. Пользователю root в конфигурации по умолчанию задан пароль lheujqgfhjkm (словосочетание «другойпароль», набранное при английской раскладке клавиатуры).
- − user (пользователь). Категория пользователей с ограниченными правами. Вход под этой учётной записью позволяет проводить измерения, сохранять отчёты и т.д. Пользователю user в конфигурации по умолчанию задан пароль user.

Примечание: учётную запись root рекомендуется использовать только для обновления ПО анализатора.

### <span id="page-14-0"></span>4.6 Состояние батареи

Для просмотра информации о текущем состоянии батареи необходимо нажать на значок батареи, расположенный в левом нижнем углу экрана прибора. При этом откроется диалоговое окно, возможный вид и описание которого представлено в таблице ниже.

Таблица 4.1. Состояние батареи

<span id="page-14-1"></span>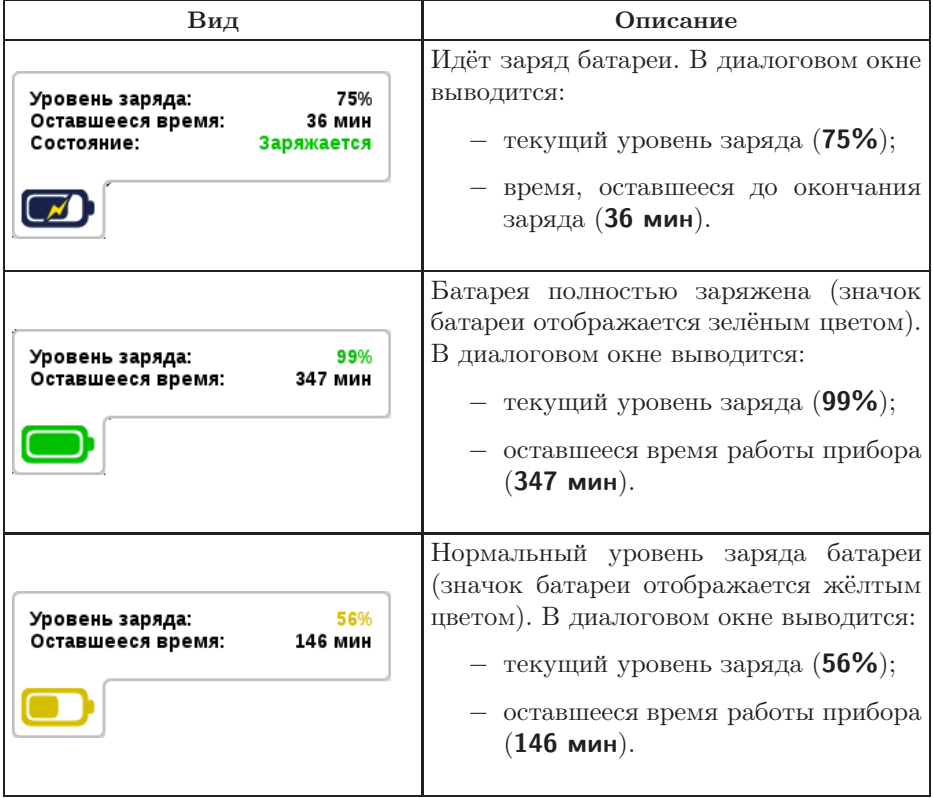

Таблица 4.1. Состояние батареи (продолжение)

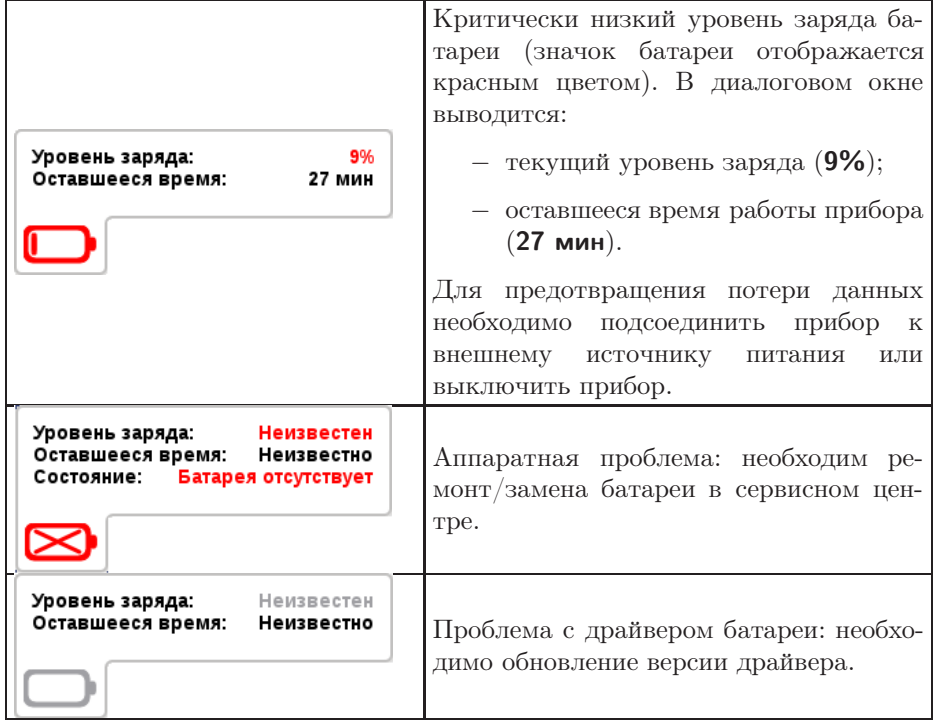

Примечание: отображаемое значение времени является приблизительным и зависит от режима работы прибора.

<span id="page-16-0"></span>Анализатор Беркут-MMT поддерживает удалённое управление, что позволяет выполнять настройку и управлять функциями прибора при помощи персонального компьютера (ПК).

## <span id="page-16-1"></span>5.1 Удалённое управление (VNC)

Удалённое управление в графическом режиме [1](#page-16-2) осуществляется с использованием протокола VNC (Virtual Network Computing). Такое подключение позволяет получить на мониторе ПК изображение экрана прибора Беркут-MMT. При помощи компьютерной мыши и клавиатуры можно запускать тесты, сохранять и просматривать результаты измерений, управлять функциями прибора и выполнять другие необходимые действия.

Для удалённого подключения к прибору Беркут-MMT по протоколу VNC необходимо предварительно установить на ПК программу VNC-клиент, например, UltraVNC (<http://www.uvnc.com/>).

Для установления соединения между прибором и ПК необходимо подключить Беркут-MMT к сети, предварительно настроив сеть в соответствии с описанием, представленным в разделе [5.3,](#page-18-0) и запустить на ПК приложение VNC-клиент. В поле «VNC Server» программы-клиента необходимо ввести IP-адрес прибора.

В случае успешного соединения на экране ПК появится изображение экрана Беркут-MMT, обновляемое в реальном времени.

<span id="page-16-2"></span> $1B$  базовую конфигурацию не входит. Доступно при дополнительном заказе опции.

## <span id="page-17-0"></span>5.2 Подключение к ПК по интерфейсу USB

Анализатор Беркут-MMT предоставляет возможность связи с ПК через интерфейс USB 1.1/2.0 (см. рис. 4.2, разъём 8).

Для подключения прибора к ПК через USB-интерфейс необходимо предварительно установить на ПК драйвер Virtual COM Port.

Примечание: установка драйвера необходима для корректной инициализации прибора в системе.

Файлы драйверов для различных операционных систем и указания по их установке представлены на сайте компании «FTDI Chip»:

(<http://www.ftdichip.com/Drivers/VCP.htm>).

Примечание: взаимодействие с прибором может обеспечиваться как стандартными средствами ОС Windows 95/98/XP/2000/2003 программой HyperTerminal, так и терминальными программами сторонних производителей.

Для установления соединения между ПК и анализатором необходимо выполнить следующие действия:

- 1. Подключить анализатор Беркут-MMT к USB-порту компьютера.
- 2. В случае использования программы HyperTerminal, выполнить следующее.
	- − Создать новое подключение (меню «Файл» ⇒ «Новое подключение»).
	- − Задать имя подключения.
	- − Определить, каким COM-портом в системе является подключенный Беркут-MMT, обратившись к стандартному приложению «Диспетчер устройств» («Мой компьютер» ⇒ «Свойства» ⇒ «Оборудование» ⇒ «Диспетчер устройств»).
	- − Выбрать последовательный порт, к которому подключен анализатор.
	- − Установить параметры последовательного порта.
		- Скорость (бит/с): 115200
		- Биты данных: 8
- Четность: нет
- Стоповые биты: 1
- Управление потоком: нет
- 3. После нажатия кнопки «Enter» HyperTerminal попытается установить соединение с Беркут-MMT.
- 4. В случае успешного установления соединения в окно терминальной программы будет выведено приглашение для ввода имени пользователя и пароля (см. раздел [4.5\)](#page-13-0).
- 5. Если необходимо, выполнить настройку сети в соответствии с описанием, представленным в разделе [5.3.](#page-18-0)

### <span id="page-18-0"></span>5.3 Настройка сети

Настройку сети производят при удалённом управлении прибором по протоколу VNC, а также при подключении к ПК по интерфейсу USB.

Для выполнения сетевых настроек необходимо:

- 1. Подключиться к анализатору Беркут-MMT по интерфейсу USB (см. раздел [5.2\)](#page-17-0).
- 2. Открыть файл сетевых настроек в редакторе vi с помощью команды

#### vi /etc/network/interfaces

3. В случае получения сетевых настроек по DHCP в файле должна присутствовать строка

iface eth0 inet dhcp

4. При задании настроек вручную в файле должны присутствовать строки:

iface eth0 inet static address IP-адрес netmask маска подсети gateway IP-адрес шлюза dns-nameservers IP-адрес базы DNS 5. Для подтверждения настроек необходимо ввести команды

```
ifdown eth0
ifup eth0
```
или выключить, а затем включить прибор.

6. Ввести команду

ifconfig eth0

В случае успешной установки настроек в результате выполнения команды в терминальной программе отобразятся параметры сети, значения которых будут соответствовать выполненным ранее настройкам.

## <span id="page-20-0"></span>A. Спецификации

## <span id="page-20-1"></span>A.1 Общие характеристики

Таблица A.1. Общие характеристики

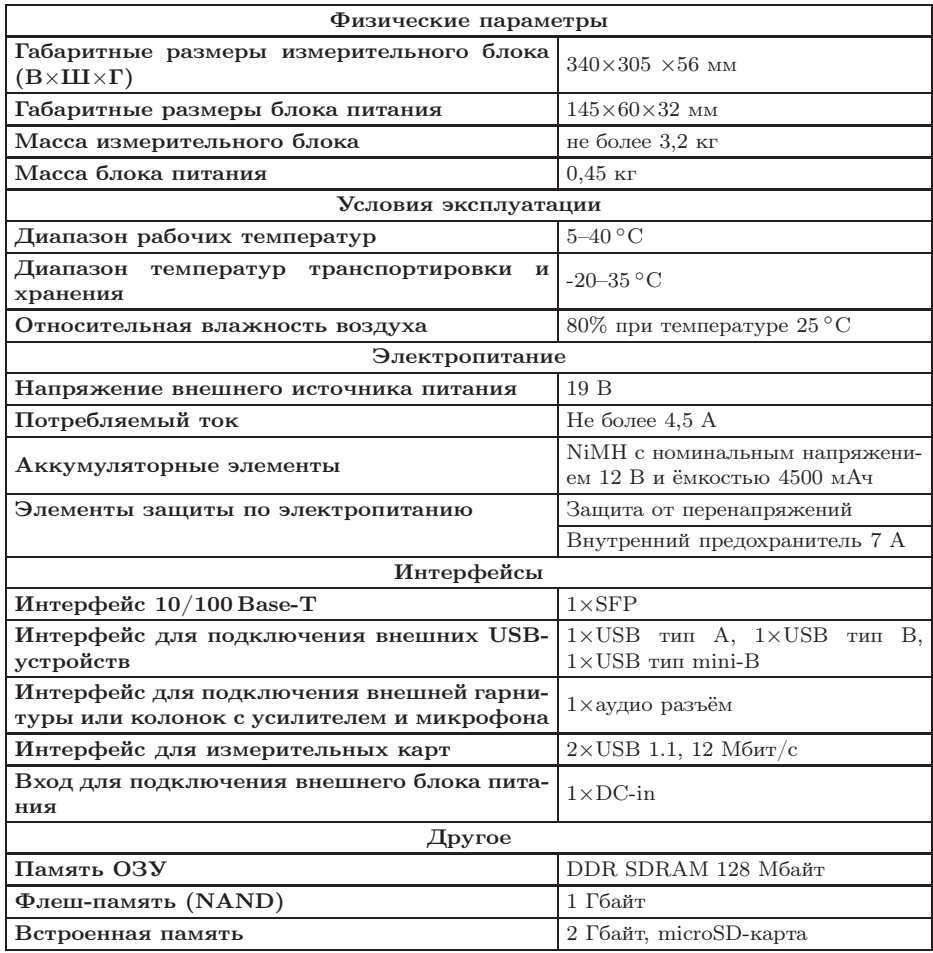

| Процессор                       | Colibri PXA320 806 МГц, Toradex,<br>формат SO-DIMM200                                                                                                    |
|---------------------------------|----------------------------------------------------------------------------------------------------|
| Дисплей                         | Цветной графический<br>дисплей<br>$800\times600$ точек, 18 бит. Резистив-<br>ная сенсорная панель.                                                                                                    |
| Клавиатура                      | Плёночная клавиатура:<br>1. Клавиши навигации (вверх,<br>вниз, вправо, влево).<br>2. Клавиша ввода.<br>3. Клавиша<br>включе-<br>ния/выключения питания.<br>4. Клавиша регулировки яр-<br>кости дисплея.<br>5. Клавиша вызова справки.<br>6. Клавиша «Домой».<br>7. Функциональные клавиши<br>M1, M2.<br>8. Клавиша для вызова справ-<br>КИ. |
| Среднее время автономной работы | 6 часов                                                                                                    |
| Время зарядки аккумуляторов     | не более 4 часов                                                                                                    |
| Срок службы аккумуляторов       | 500<br>менее<br>ЦИКЛОВ<br>нe<br>«заряд-<br>разряд»                                                                                                    |
| Языки                           | Русский, английский                                                                                                    |

Таблица A.1. Общие характеристики (продолжение)

## <span id="page-22-0"></span>A.2 Тестирование

Таблица A.2. Тестирование

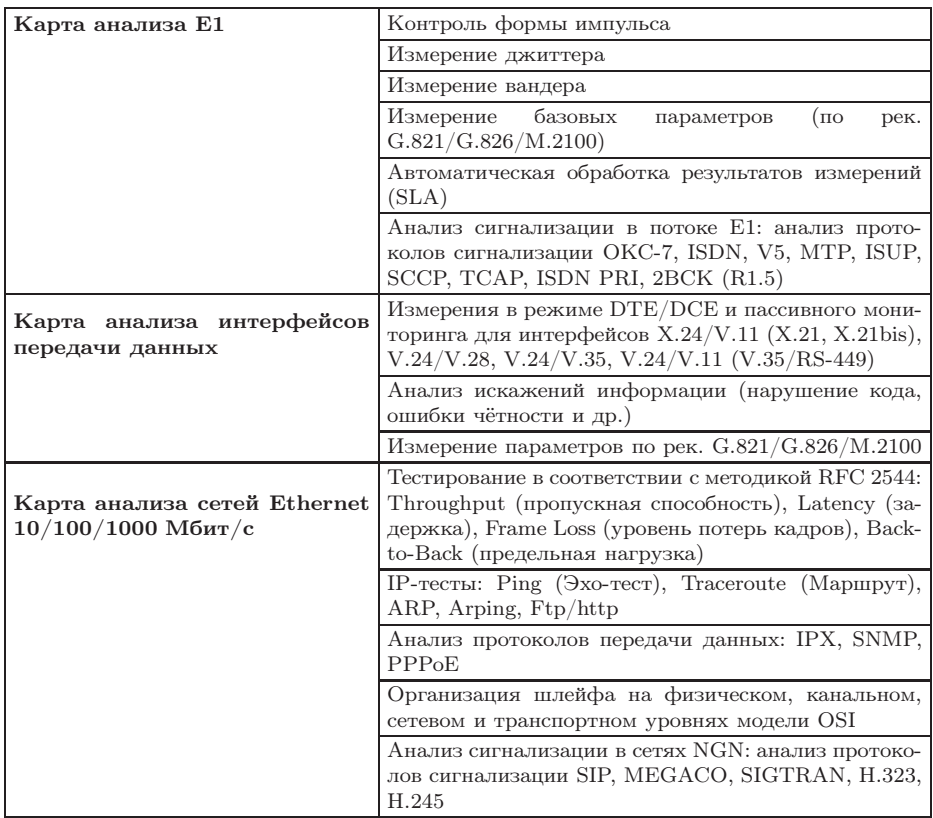